# Alumiers®

## Joining AlumierMD Via Unique Code

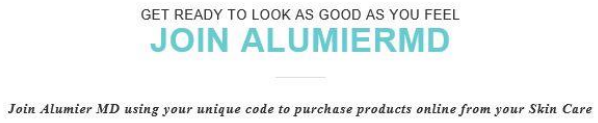

Professional.

Log onto:

**www.alumiermd.co.uk/join**

- Where it says '**skin Care Professionals Code'** this is where you will type in your clinics unique code.
- You then tick the **'I am not a robot'**  security verification box.
- Once completed press '**Submit'**

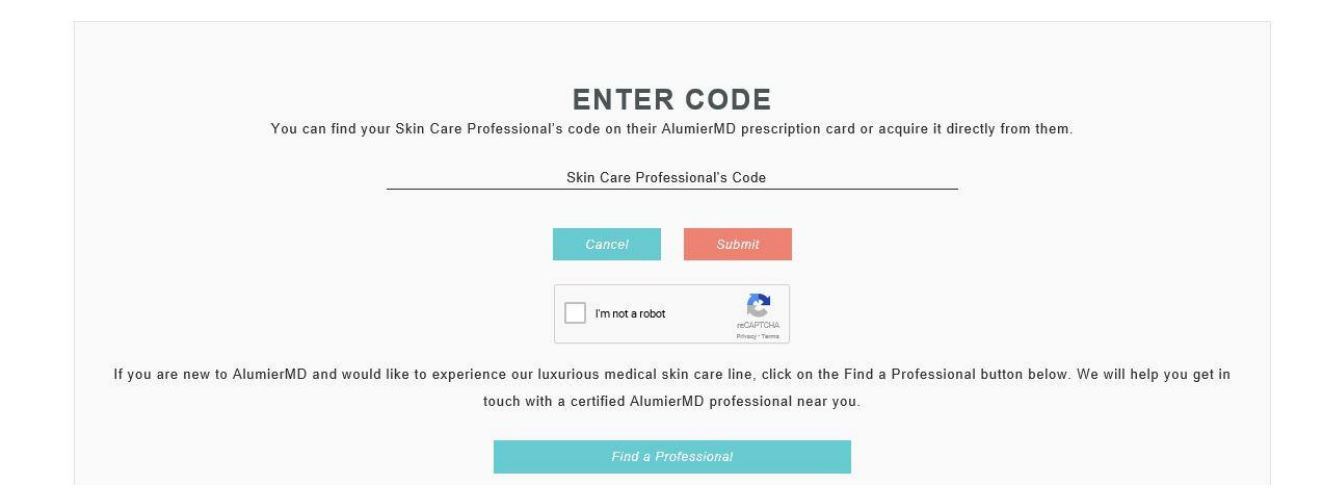

- It will take you through to the **'Personal Information'** page where you will pop your details in.
- Your skincare professionals details should show on the right hand side.
- Once the T&C's box at the bottom of the page is ticked you then press **'Submit'.**

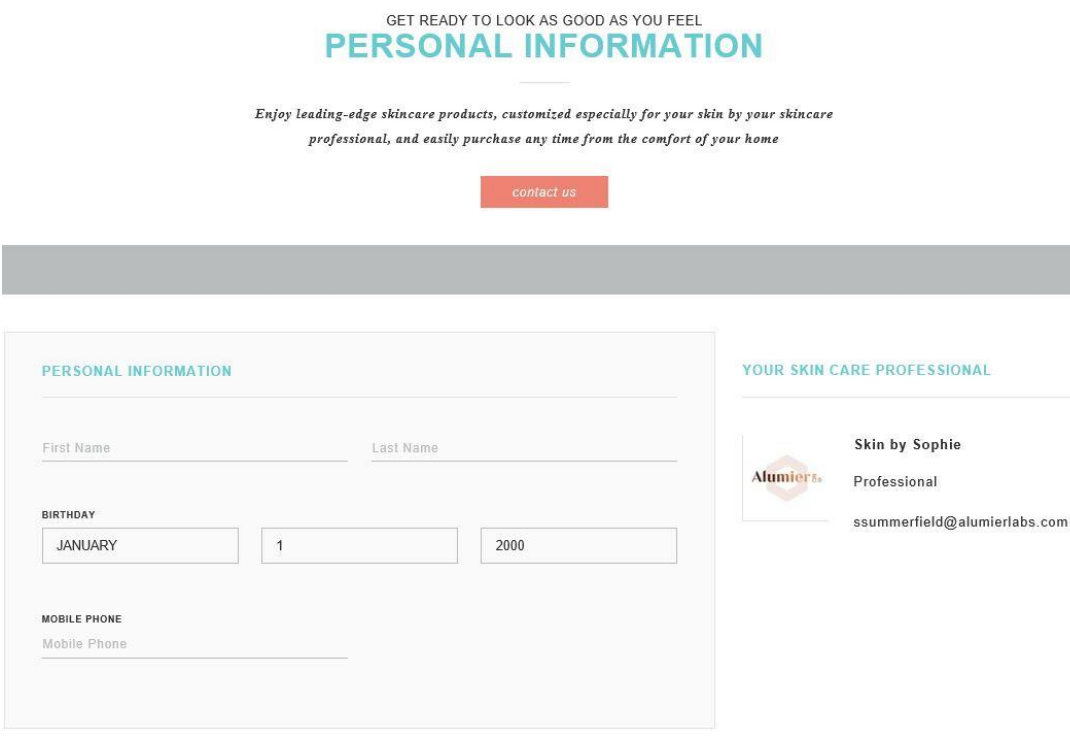

*\*\* Please note: The 'Login Information' section (on this personal information page) will be where you will create your username and password to login to the Alumier site going forward.*

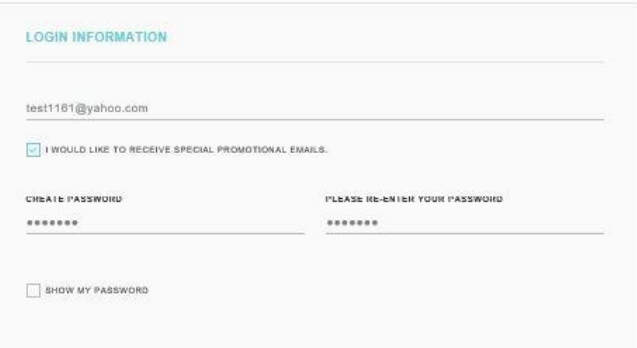

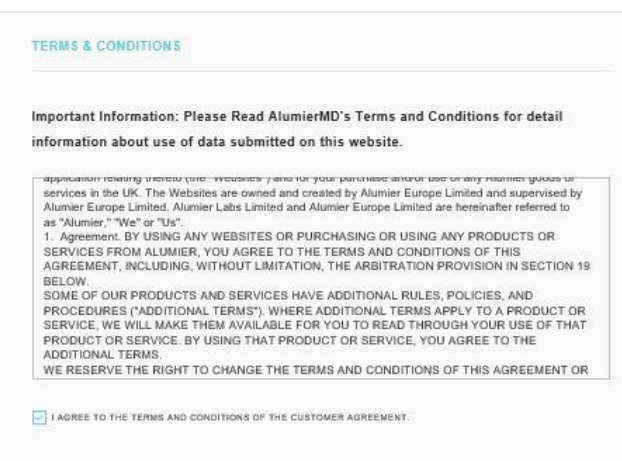

# You Are Registered With AlumierMD

- Confirmation of your registration will show along with your login credentials.
- Please make a note of your login details for future reference.
- Once you press Experience AlumierMD it will take you through to the Alumier website where you can view and purchase product.

### *Please Note:*

*Should you face any difficulties during registration you can contact our e-commerce specialist directly:*

*E: hloader@alumierlabs.com*

*T: 0333 241 2656 (option 2)*

#### GET READY TO LOOK AS GOOD AS YOU FEEL **WELCOME TO THE FAMILY**

Enjoy leading-edge skincare products, customized especially for your skin by your skincare professional, and easily purchase any time from the comfort of your home

#### THANK YOU FOR JOINING ALUMIERMD

Here's some of the data that we now have on file for you:

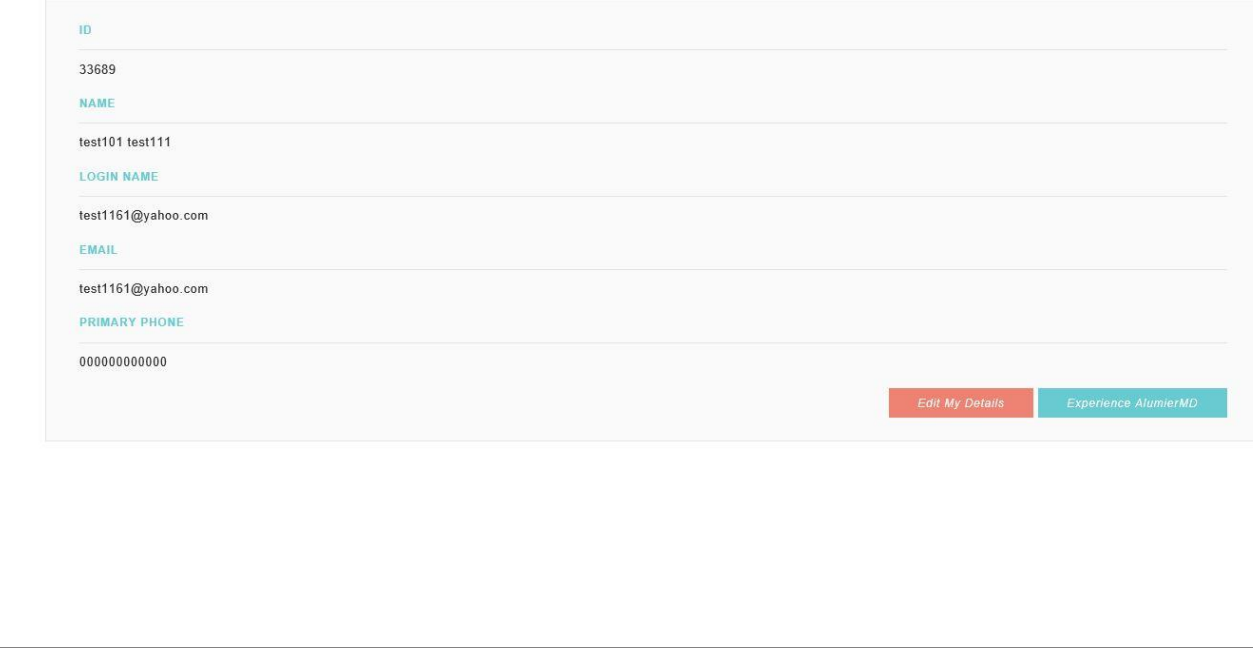